## **Practical Session 2**

## **Statistical graphics for qualitative variables**

## 1. Creating a frequency table

If you have raw (categorical) data, you can use the COUNTIF (CONTAR.SI) command to put the data into a frequency table.

The following data represent the Political Party supported by a certain group of students.

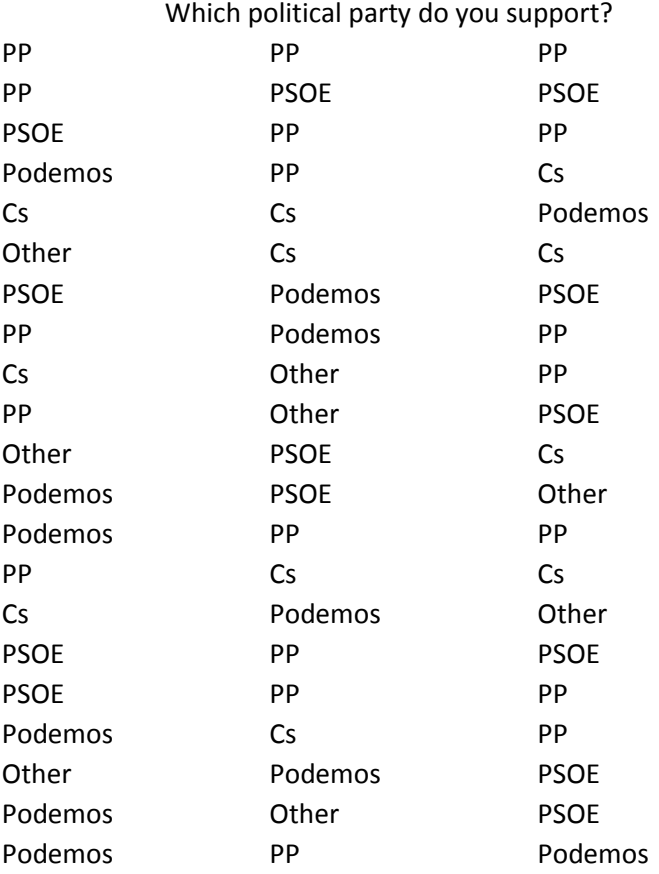

The easiest way to set up the table is first to write the categories in a column of Excel.

Political party PP PSOE Podemos Cs **Other** 

Then use the command **COUNTIF (data; category)** to find how many data there are in a given category. If the data are in cells **B3:D23** then write **COUNTIF(B3:D23;"PP")** to find how many PP voters there are.

Even faster, if the categories are in cells **F7:F11**, we can the dollar trick (clicking **F4**) to fix the data and set **COUNTIF(\$B\$3:\$D\$23;F7)** to count the PP voters and then simply drag the formula down.

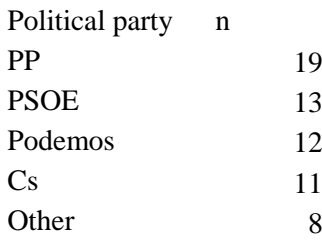

We can complete the table by counting the total number of data using SUM and then converting the data to proportions dividing the absolute frequencies by the total. We use the dollar trick again to do this quickly.

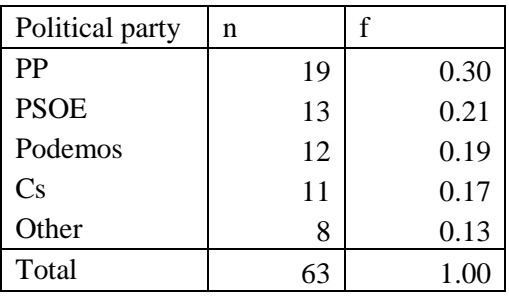

The final table should look something like the following.

2. Drawing a pie chart in Excel.

Just mark the data and then under the *Insert* option choose the pie chart under Reommended graphs. You can play with the different formats to get something that makes the results clear. The following example shows the absolute frequencies, but you could easily show the proportions.

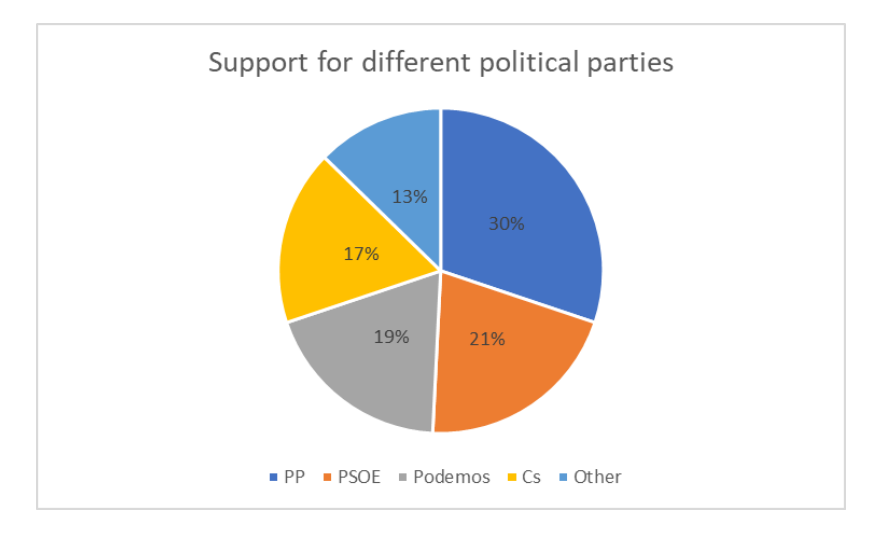

3. Drawing a bar graph.

The following bar chart shows the relative frequencies. Note that the bars should be separated, and we should add labels to the axes.

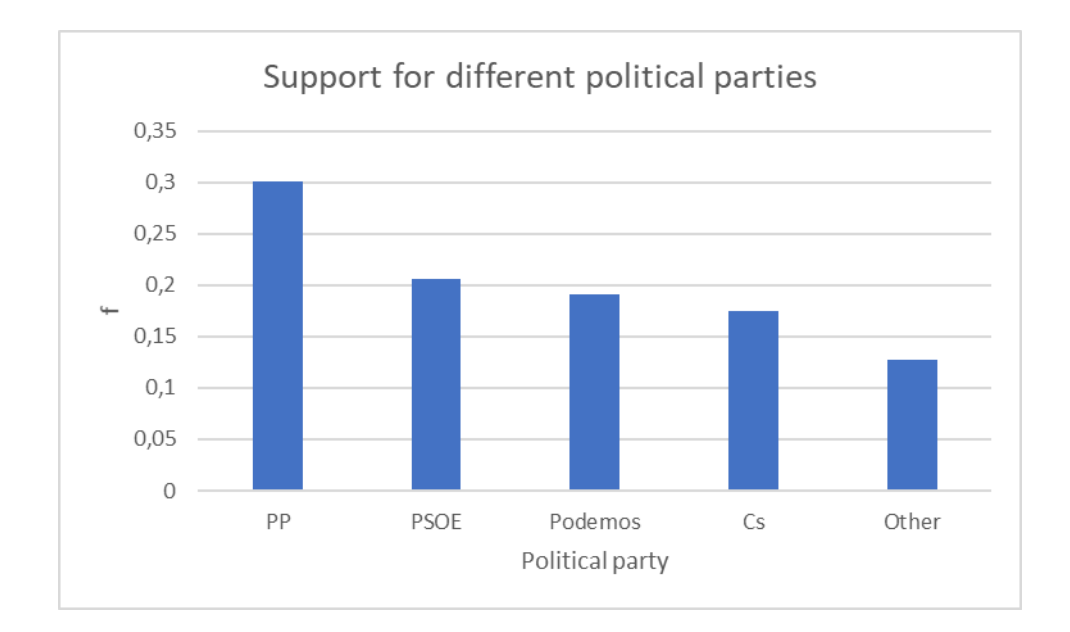